### **UTV5 – Lathund för skolledning (2013-12-10)**

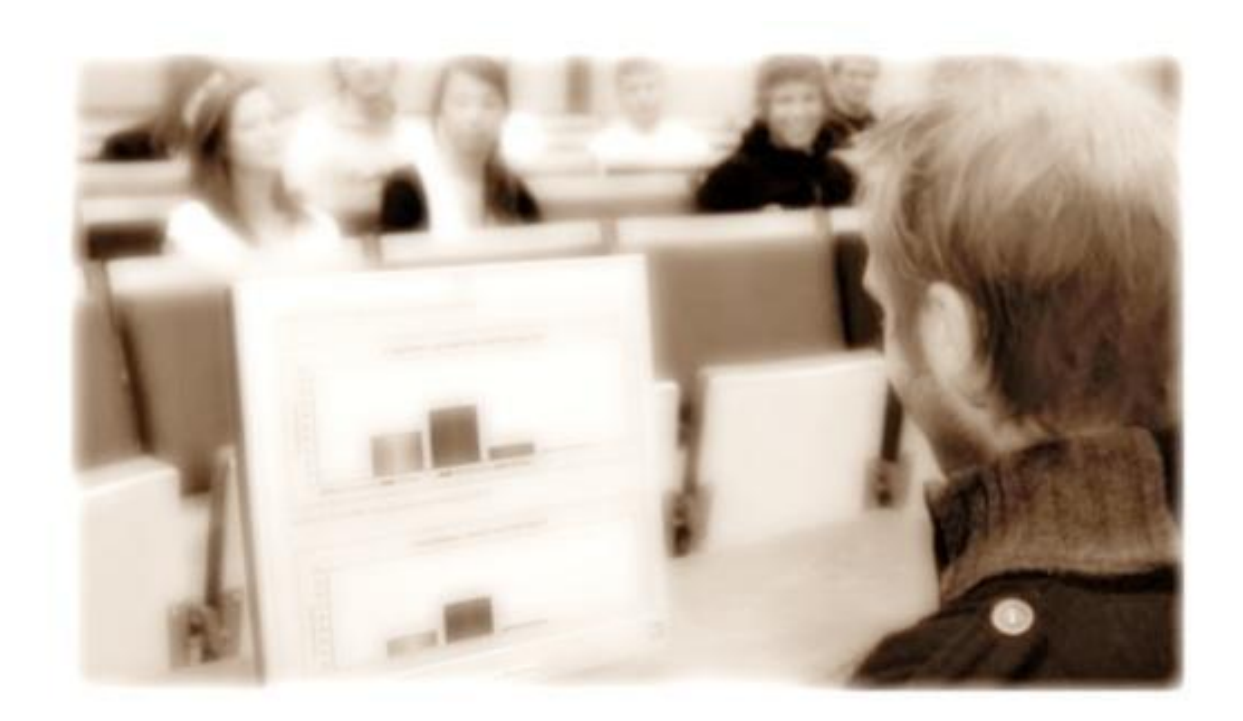

#### Innehåll

- Sid 2 Inledning
- Sid 3 Logga in
- Sid 4 Startsidan
- Sid 5 Obligatoriska frågor
- Sid 6 Kursutvärderingar
- Sid 10 Statistik
- Sid 12 Formulär
- Sid 16 Skapa utvärdering (utöver kursutvärderingar)
- Sid 18 Skapa "öppen" utvärdering
- Sid 20 Se resultat av obligatoriska frågor
- Sid 23 Se resultat av obligatoriska frågor Avancerat
- Sid 25 Användare
- Sid 30 Excelimport
- Sid 33 Utskick/Mitt konto/Lösenordslista för lärare/Grupper

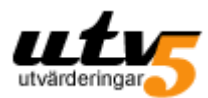

## **Inledning**

UTV5 är ett webbaserat utvärderingssystem, speciellt utvecklat för skola, från grundskola till komvux. UTV5 skiljer sig från traditionella webbenkätsverktyg, eftersom användarna loggar in i systemet med olika roller – elev, lärare, skolledare.

Alla samband mellan elever, grupper, lärare och kurser skapas automatisk när vi läser in skolans schemafil:

- Läraren loggar in på sitt lärarkonto och startar sina kursutvärderingar.
- Eleven loggar in på sitt elevkonto och besvarar utvärderingarna.
- Rektor/admin får en samlad bild av hela skolans resultat.

Som rektor/admin kan du jämföra olika resultat, med varandra och över tid. Du kan kombinera resultat för en grupp lärare eller kurser.

UTV5 har funnits sedan 2003 och har utvecklats i samarbete med skolor runt om i landet. Vår avsikt är att det ska vara enkelt och användarvänligt. Vi tar tacksamt emot alla synpunkter från er eftersom det är dessa synpunkter som ligger till grund för en stor del av systemets utveckling.

Nedan följer en komplett lathund för skolledning. Vi har också kortare "Steg-för-steg" instruktioner där man kan söka svar på specifika frågor.

Lycka till!

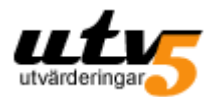

## **Logga in i UTV5**

Som rektor/admin loggar du in med de uppgifter du har fått från UTV support.

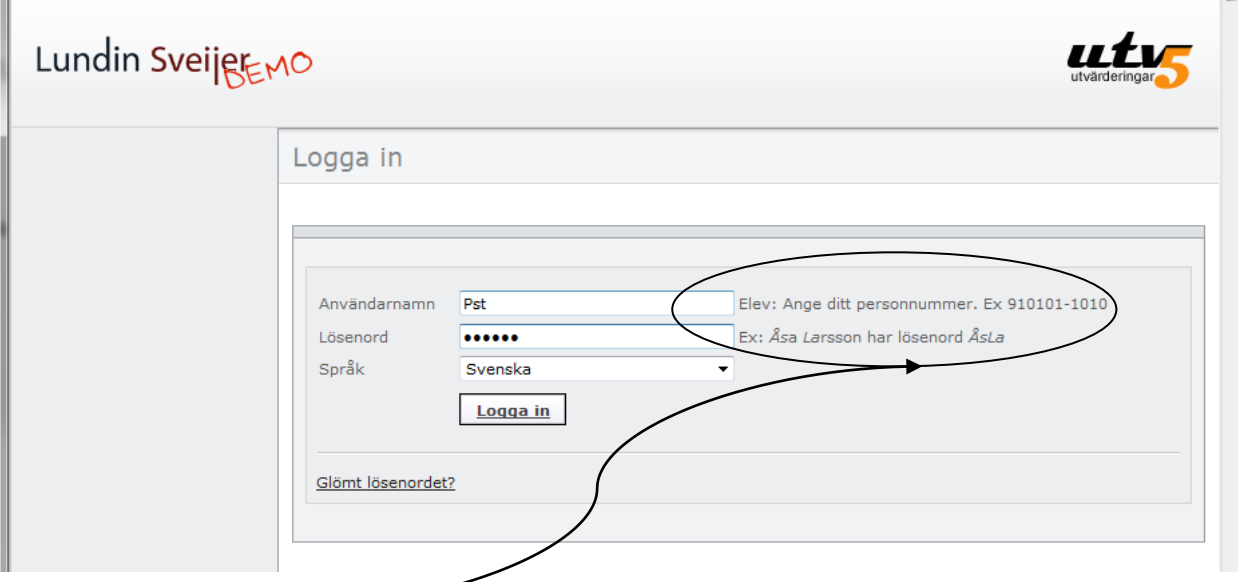

OBS! Instruktionen intill inloggningfälten gäller endast elever.

Lösenordet du får kan du ändra när du har loggat in. (se *Mitt Konto* s.31)

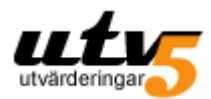

## **Startsidan**

När du har loggat in kommer du till startsidan. Om du någon gång ska besvara en utvärdering, kanske en personalenkät, hittar du den här.

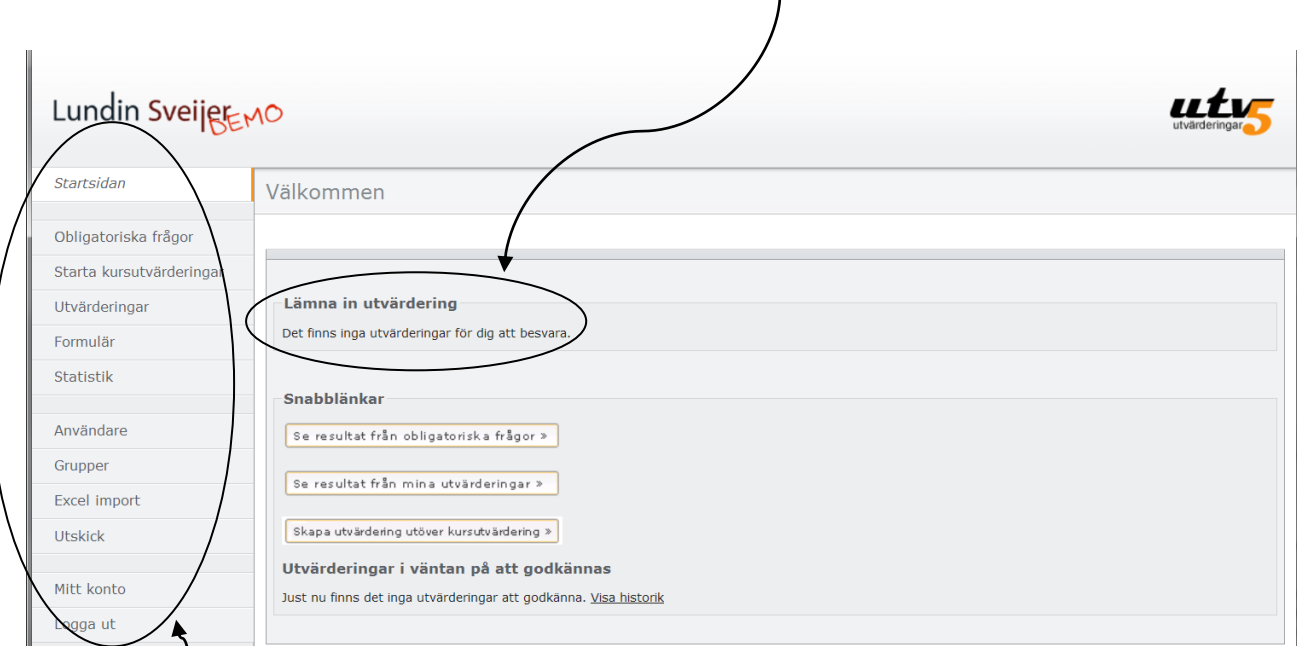

Till vänster ser du den meny som är tillgänglig för dig som rektor/admin.

Om en lärare vill göra en egen utvärdering, utöver de kursutvärderingar som läses in från schemafilen som vi får från skolan, måste den godkännas av en rektor/admin. Rektor är ansvarig för vilka enkäter som skickas ut. (Rektor kan dock välja att avaktivera denna inställning.)

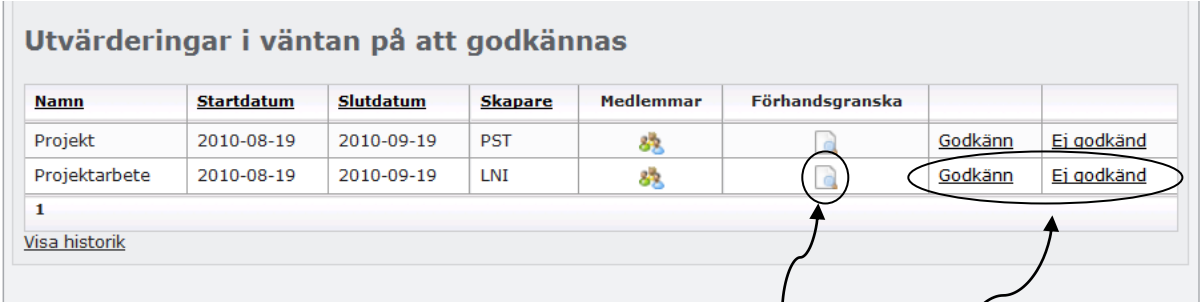

- 1. Granska utvärderingen genom att klicka på "Förhandsgranska".
- 2. Klicka på "Godkänn" eller "Ej godkänd". Läraren blir automatiskt underrättad via mejl.

3.

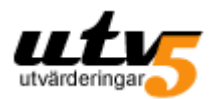

## **Obligatoriska frågor**

Centralt i UTV5 är de "Obligatoriska frågorna". Med de obligatoriska frågorna menas de generella frågor som ställs i alla kursutvärderingar oberoende av ämne. Dessa frågor tas fram av varje skola. När vi har lagt in frågorna i UTV5 hittar du dem om du går till "Obligatoriska frågor" i vänstermenyn. Här följer ett exempel på obligatoriska frågor:

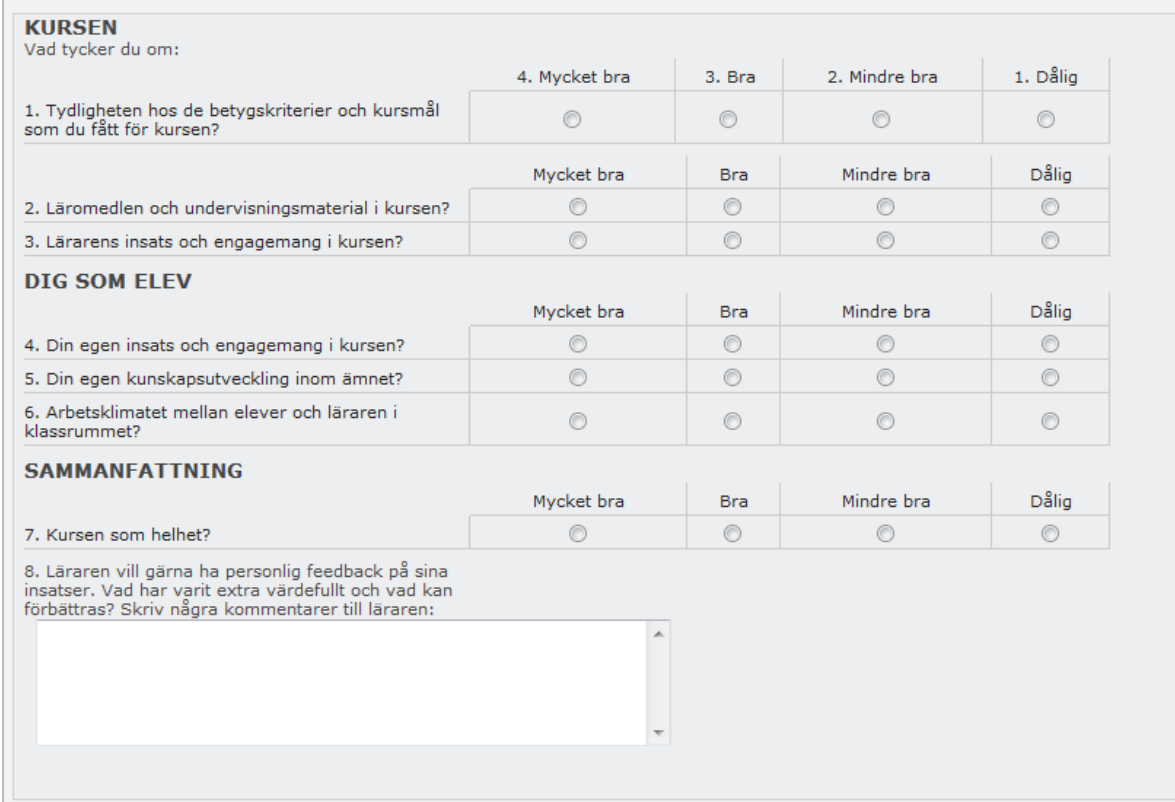

Tanken är alltså att de obligatoriska frågorna skall ställas i samtliga kursutvärderingar. Genom att samma frågor besvaras av alla och vid upprepade tillfällen, skapas förutsättningar för att kunna analysera resultat och följa utvecklingen, från en enskild grupp eller kurs till hela skolans utveckling.

När vi har läst in en schemafil från skolan kopplas alla kursutvärderingar automatiskt ihop med de obligatoriska frågorna. Du kan också lägga till kurser manuellt om något saknas, se *Lägga till kursutvärdering*, s 8. (Respektive lärare kan lägga till sina personliga, kursspecifika frågor)

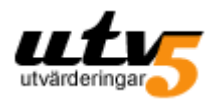

## **Kursutvärderingar**

När vi läser in en schemafil från din skola skapas en utvärdering per kursgrupp. D v s, för alla grupper i schemat som har koppling till en kurs och en lärare skapas en kursutvärdering. Du som rektor/admin kan se skolans alla kurser/kursutvärderingar om du går till "Starta kursutvärderingar". Du kan sortera på namn, slutdatum, kurs och lärare.

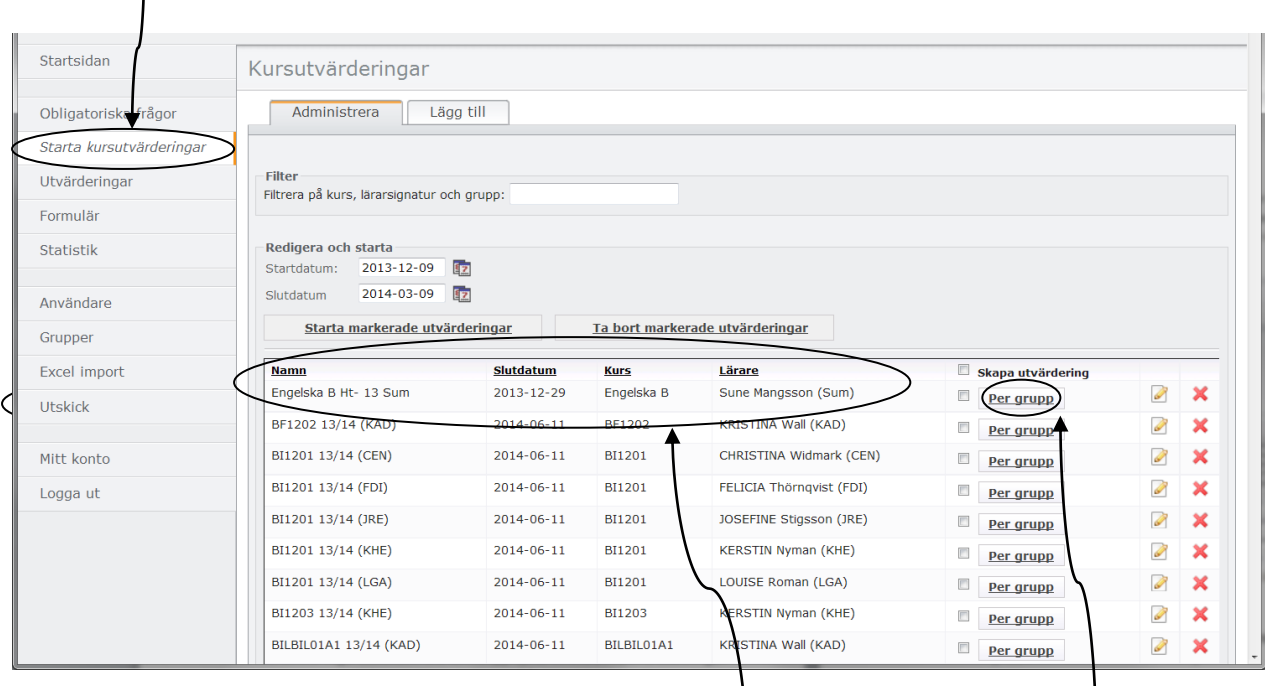

Ovan kan vi se att lärare Sune Magnusson har en kurs i Engelska B. Knappen "Per grupp" visar vilken/vilka grupper Sune Magnusson har i Engelska B.

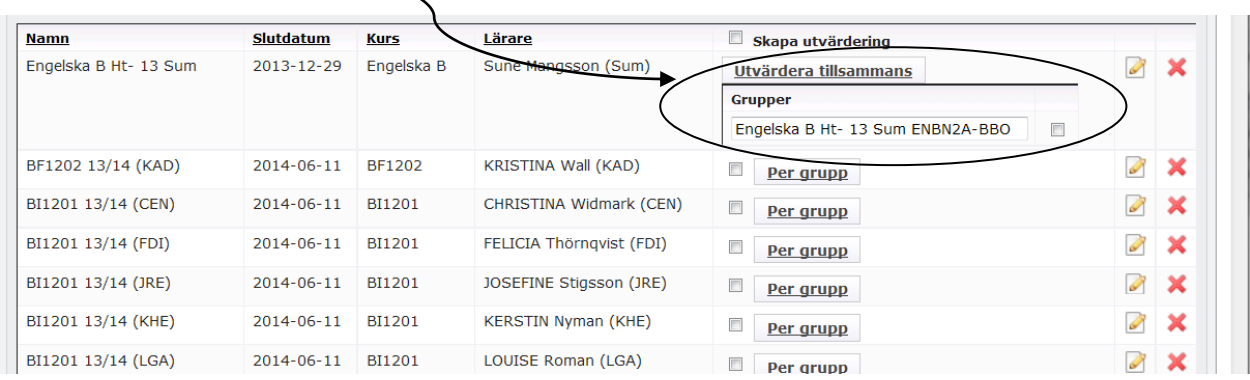

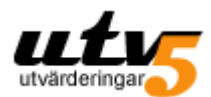

Π.

### **Starta kursutvärdering åt lärare**

Det vanligaste är att lärarna själva startar sina kursutvärderingar från sina konton, men som rektor/admin kan du starta åt lärare.

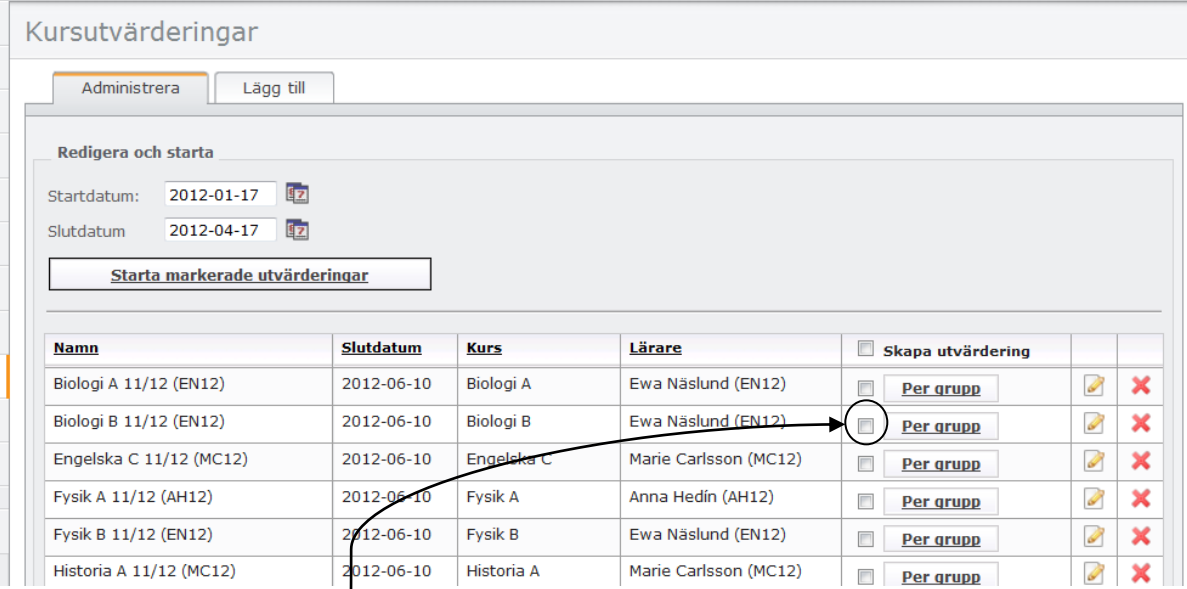

Ewa Näslund har tre grupper i Biologi B. Om du vill starta kursutvärderingar för dessa tre grupper, markerar du rutan "Skapa utvärdering".

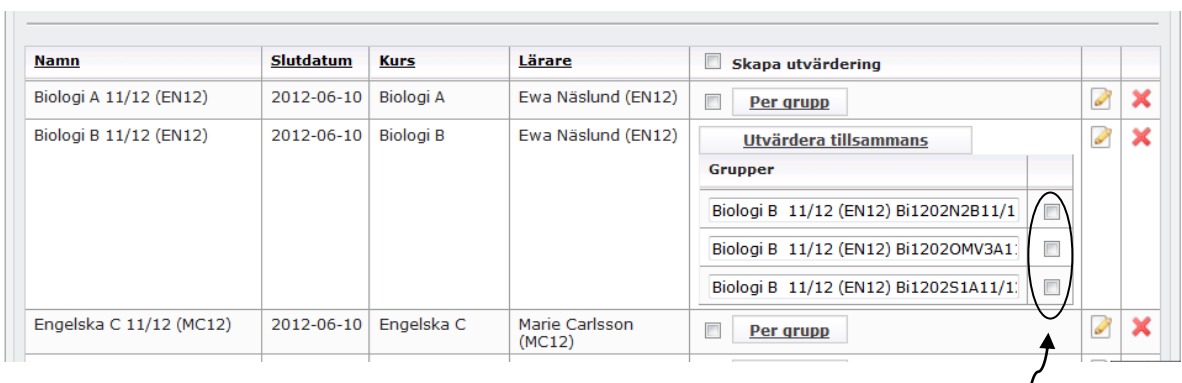

Om du inte vill starta alla tre grupperna, klickar du på "Per grupp" och markerar den grupp du vill starta.

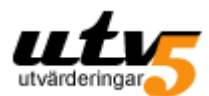

När du har markerat alla kursutvärderingar du vill starta, kan du ställa in start- och slutdatum, och sen klickar du på "Starta markerade utvärderingar".

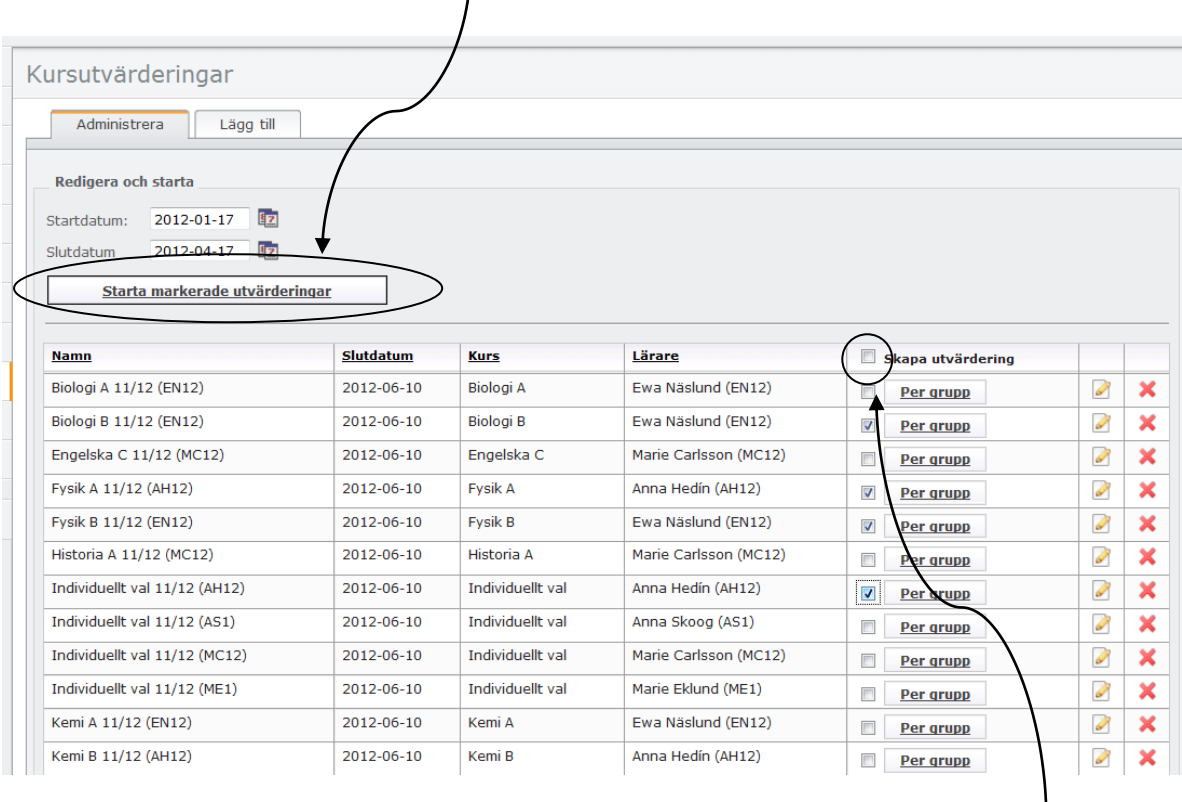

Om du skulle vilja starta alla skolans kursutvärderingar på samma gång, klicka här. När en kursutvärdering har startats, av dig som rektor/admin eller av läraren, försvinner den från denna lista och hamnar istället i *Statistik*. (Se *Statistik*, s 10)

### **Lägg till kursutvärdering**

Om det skulle tillkomma kurser som ska utvärderas, kan du som rektor/admin "lägga till".

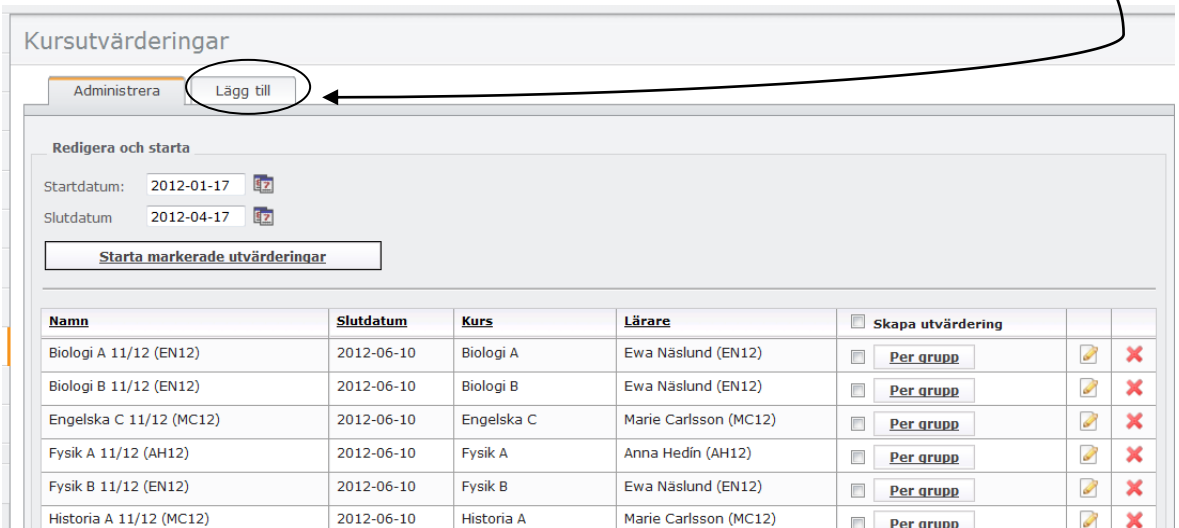

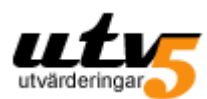

### 1. Fyll i fälten.

 $\mathbf{I}$ 

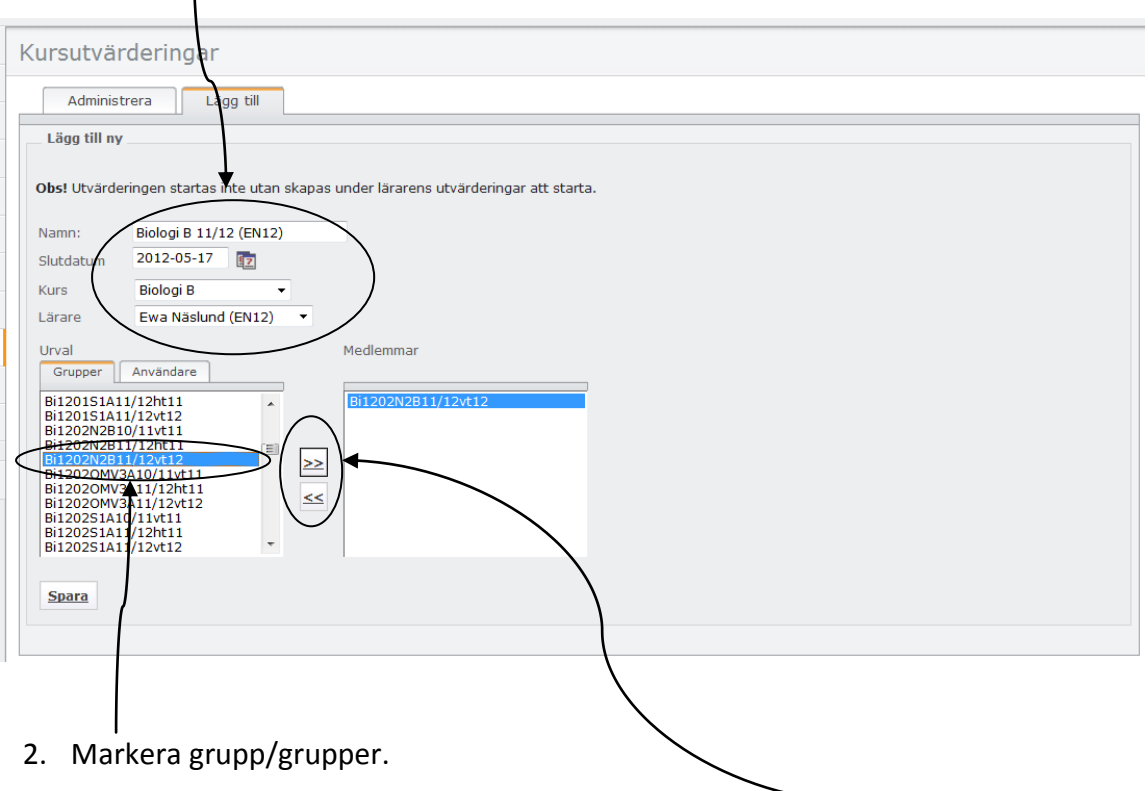

- 3. Flytta markerade grupper till medlemsrutan med hjälp av pilknapparna.
- 4. Klicka på "Spara".

Kursutvärderingarna du skapar kommer att läggas i listan tillsammans med de övriga. De kommer även att läggas till i respektive lärares egen lista.

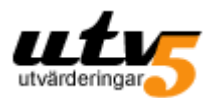

## **Statistik**

När en kursutvärdering har startats (av lärare eller rektor/admin) försvinner kursen från listan i *Kursutvärderingar* och hamnar i stället i *Statistik*.

- 1. Klicka på *Statistik* i vänstermenyn.
- 2. Välj period för vilken du vill se statistik. (Det är inställt på att visa statistik sex månader tillbaka)

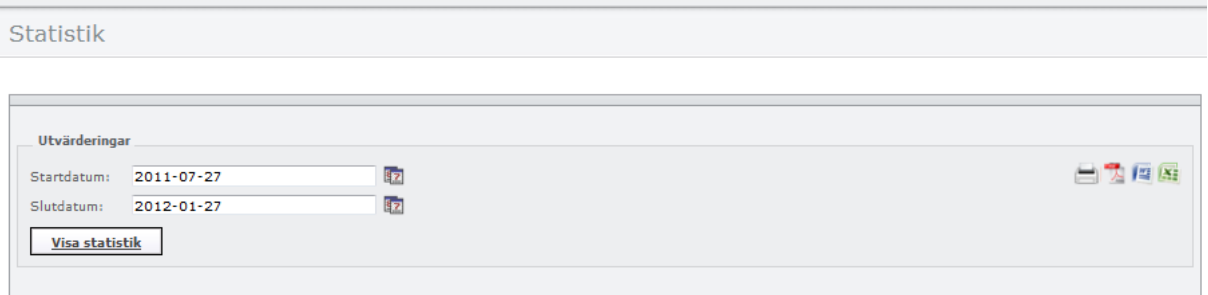

### 3. Klicka på "Visa statistik".

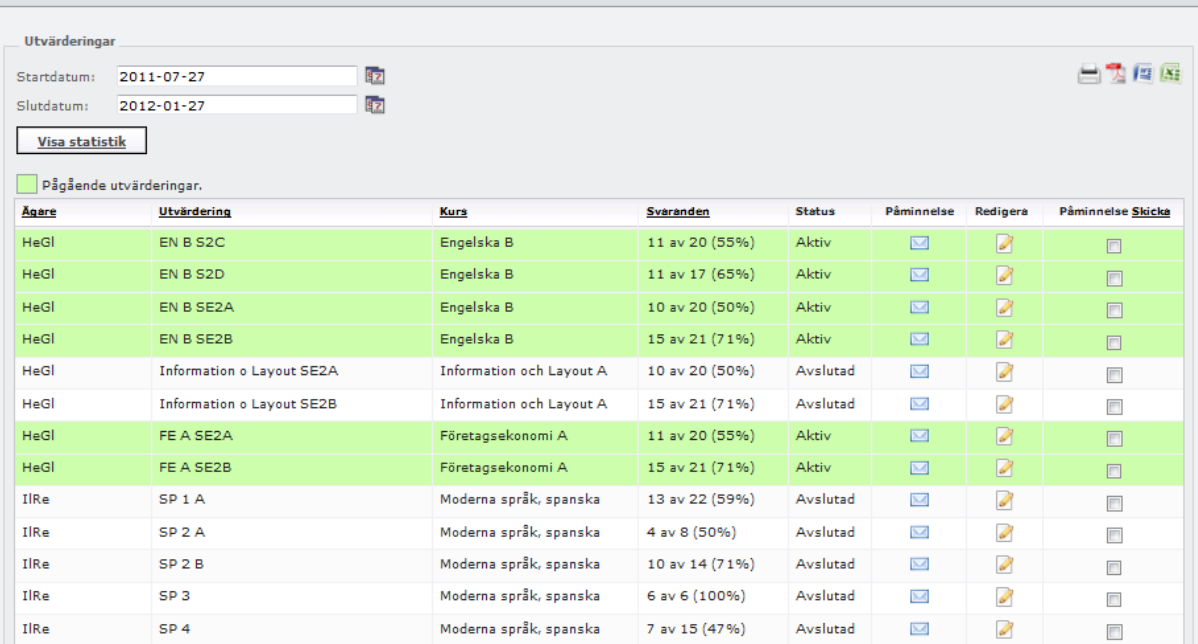

Här ser du nu alla utvärderingar som pågår (grönmarkerade) och alla som är avslutade. Du kan sortera på Ägare, Utvärdering, Kurs och Svaranden.

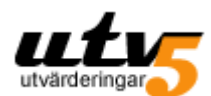

Du kan skriva ut och exportera statistiken till olika format.

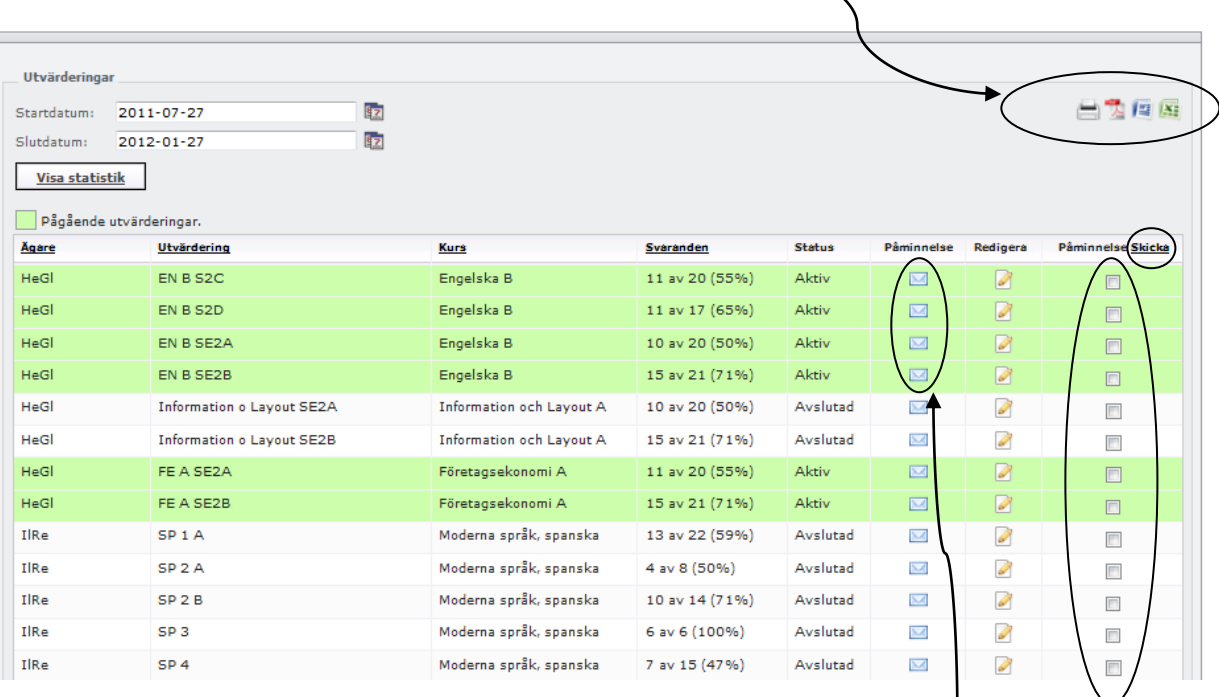

Om epost finns till de svarande kan du härifrån skicka påminnelser om att utvärdering finns att besvara. Påminnelsen går endast ut till de som inte redan har besvarat utvärderingen. **OBS!** En utvärdering måste vara aktiv för att påminnelse ska kunna skickas.

Det går även bra att påminna om fler utvärderingar åt gången. Bocka i aktuella rutor och klicka på "Skicka".

(Lärarna kan själva påminna om utvärderingar.)

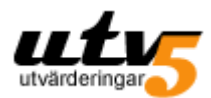

### **Formulär – skapa formulär**

OBS! Skilj på formulär och utvärdering. Ett formulär är endast ett dokument med frågor utan kopplingar till några svarande. För att ett formulär ska kunna besvaras måste det kopplas till en utvärdering. (se *Skapa egen utvärdering*, s 16)

### **Skapa formulär**

- **1. Logga in i UTV5**
- **2. Klicka på "Formulär" i vänstermenyn**
- **3. Klicka på "Skapa nytt"**

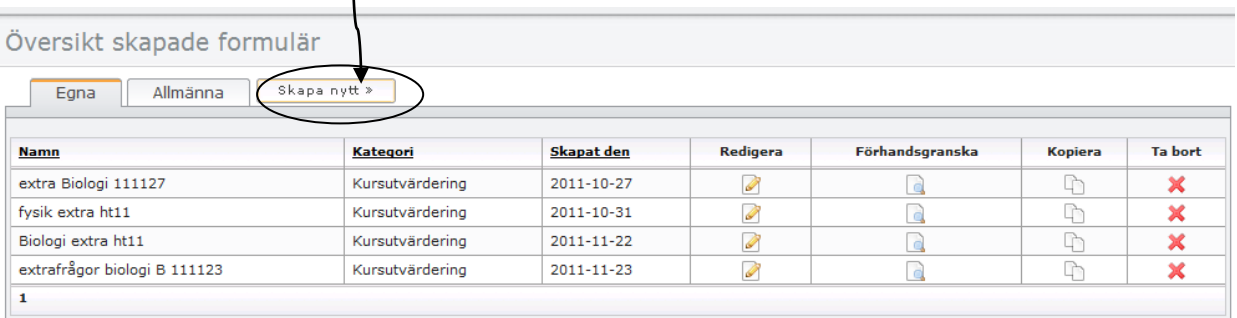

4. **Ge formuläret ett namn.** Var gärna övertydlig och inkludera gärna ett datum. Formulärnamnet kommer inte att synas för de svarande. Här kan du välja att göra formuläret "Allmänt". Det innebär att dina kollegor kan

använda dina frågor. OBS! Det janebär inte att någon annan kan ta del av dina resultat.

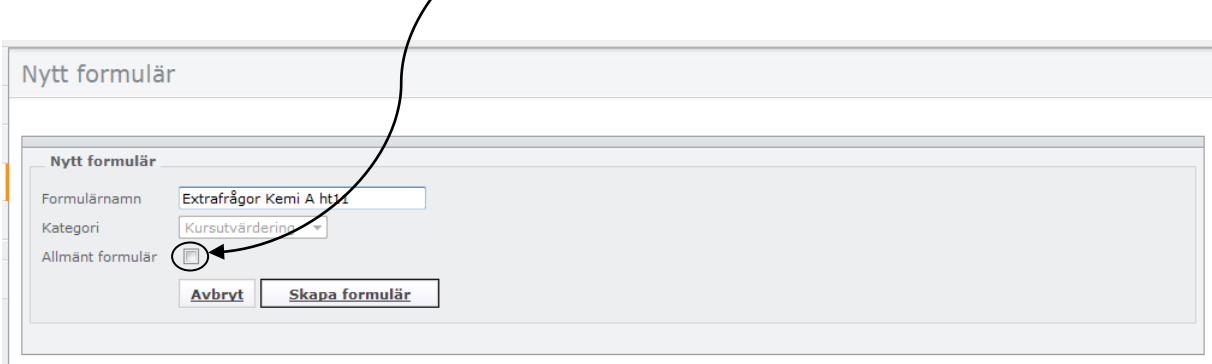

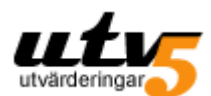

5. **Klicka på "Skapa formulär"**. Nu är det dags att skapa frågorna. (Om du vill se de "Obligatoriska frågorna", klicka på "Visa".)

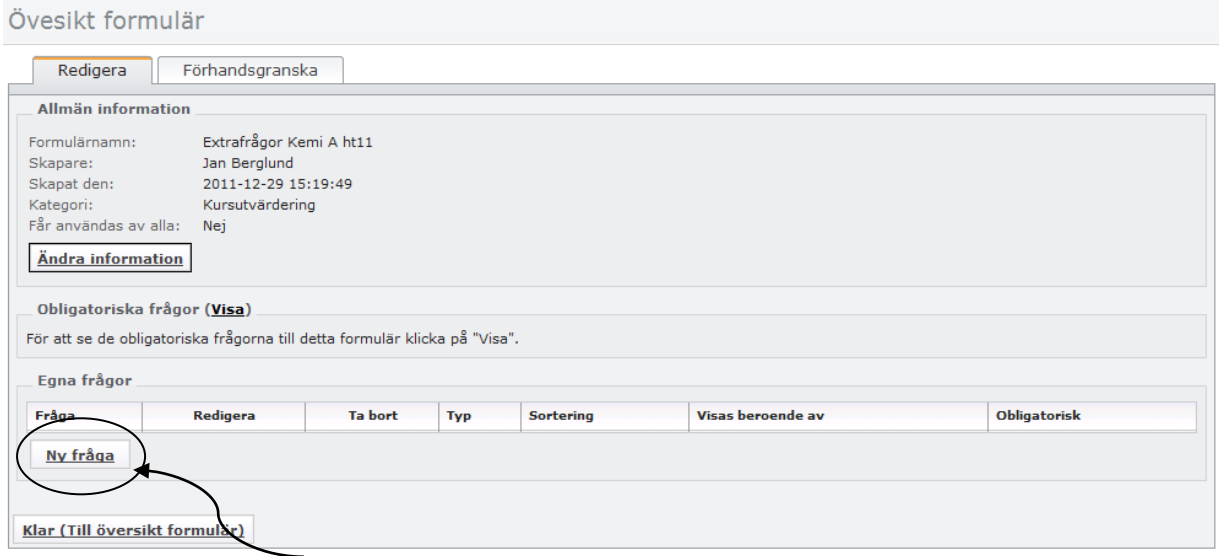

**6. Klicka på "Ny fråga"**

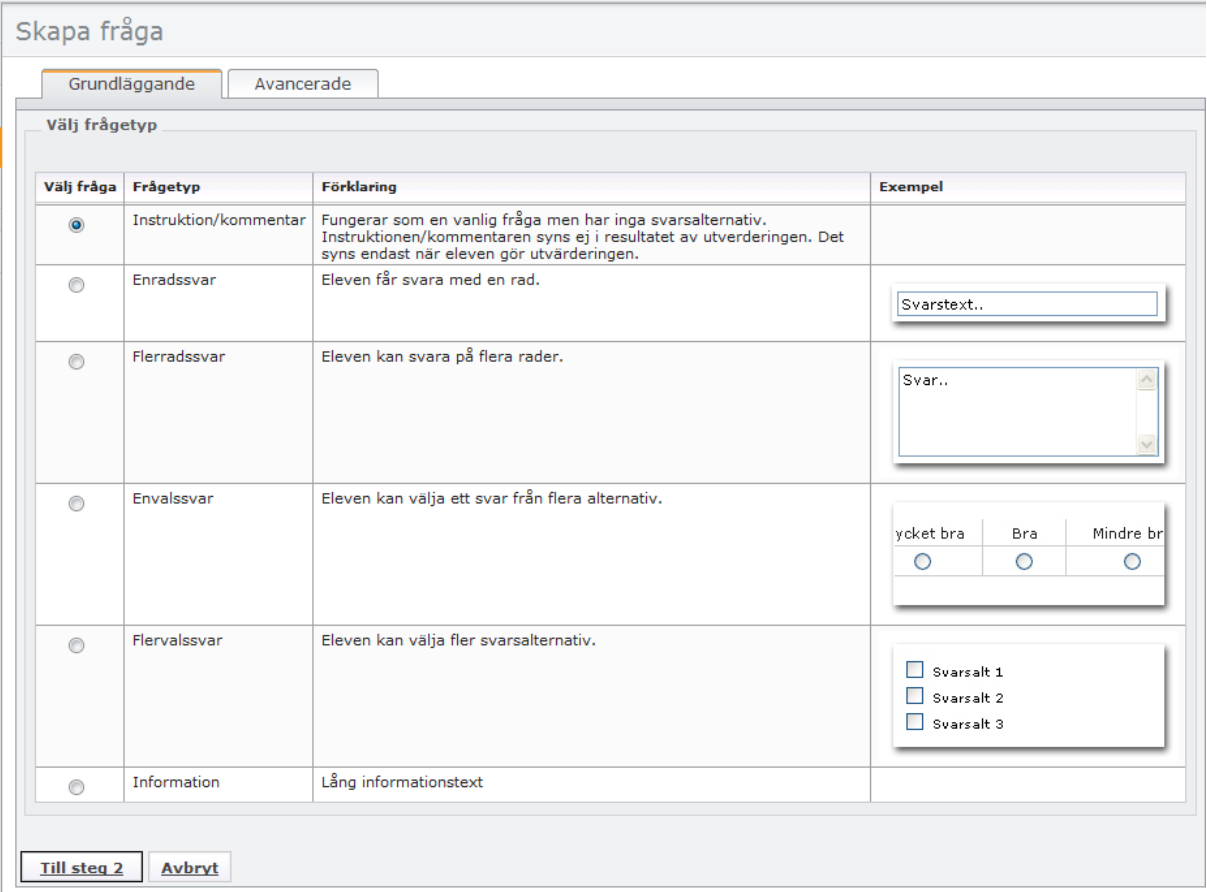

7. **Välj frågetyp.** Det finns sex frågetyper:

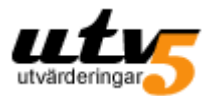

- Instruktion/kommentar är egentligen ingen frågetyp. Det ger dig möjlighet att lägga in en instruktion, kommentar eller rubrik i formuläret.
- Enradssvar Om du vill ha kortare fritextsvar
- Flerradssvar Ger möjliget till långa fritextsvar
- Envalssvar Den svarande måste välja ett svarsalternativ.
- Flervalssvar Den svarande kan välja ett, inget eller flera av ett antal givna svarsalternativ (max 10)
- Information Om du behöver lägga in långa informationstexter
- **8. Välj frågetyp och klicka på "Till steg 2"**
- 9. **Skriv in din fråga och svarsalternativ** (svarsalternativ gäller bara envals- och flervalsfrågor)

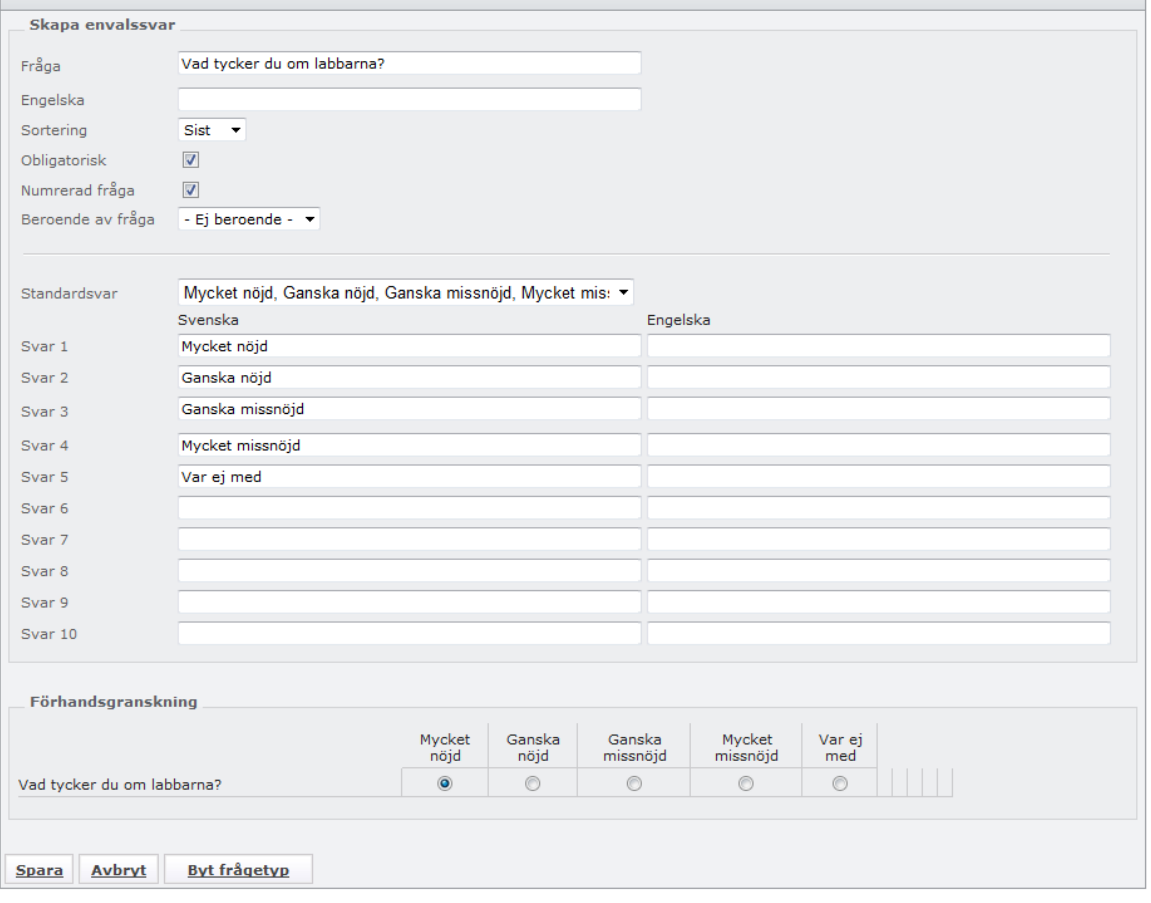

- **10. Klicka "Spara".**
- **11. Gör sen om proceduren för varje fråga. (punkt 6-10)**

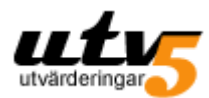

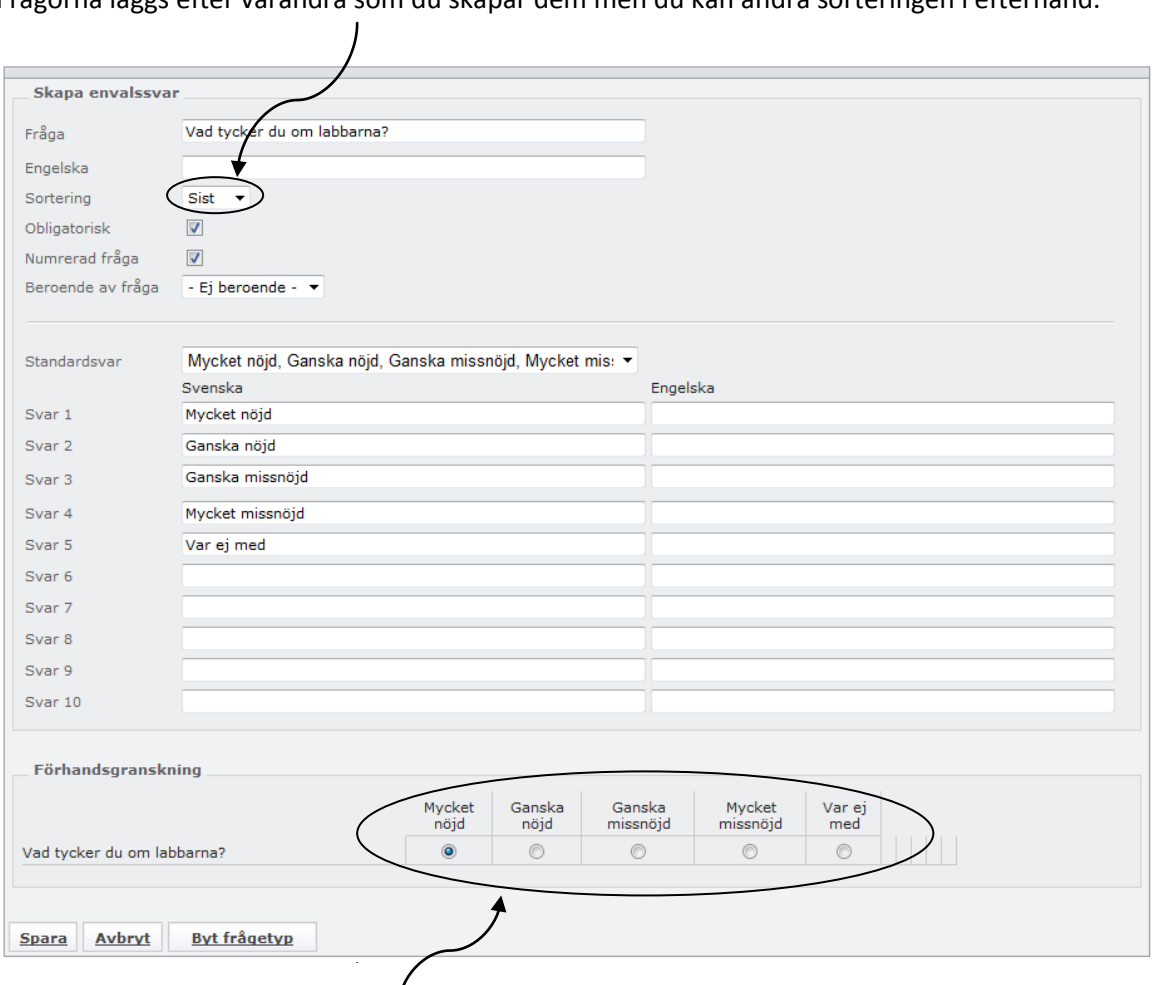

Frågorna läggs efter varandra som du skapar dem men du kan ändra sorteringen i efterhand.

Längst ner ser du en förhandsgranskning på frågan du skapar. Du kan lägga in hur många frågor du vill. Formuläret kan användas hur många gånger som helst och det går att redigera i efterhand.

### **OBS! Redigera aldrig ett formulär som redan använts i en utvärdering. Då ändras frågorna även i utvärderingar där formuläret använts.**

(Se *Lathund för avancerad formulärkonstruktion* för beroendefrågor, avancerade frågor, numrering etc.)

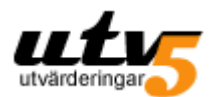

## **Skapa utvärdering**

Det centrala i skolans arbete med utvärderingar är förstås kursutvärderingarna. Dessa skapas automatiskt av systemet med hjälp av de data vi får från skolan, oftast i form av en schemafil.

Utöver kursutvärderingarna kan du skapa enkäter/utvärderingar om precis vad som helst. Vanligt är att skolorna vill genomföra undersökningar om elevernas och personalens psykosociala arbetsmiljö. Dessa typer av utvärderingar fungerar bäst och ger mest om de är återkommande, liksom kursutvärderingarna. Alla återkommande enkäter läggs med fördel i Obligatoriska frågor. För detta behöver ni vår hjälp.

Men om du vill göra en utvärdering kring någon enskild fråga, en temadag, medarbetarsamtal, en omröstning, skolmaten, praktik etc, gör du så här:

- **1. Logga in i UTV5**
- **2. Gå till "Utvärderingar" i vänstermenyn**
- **3. Klicka på "Skapa ny"**

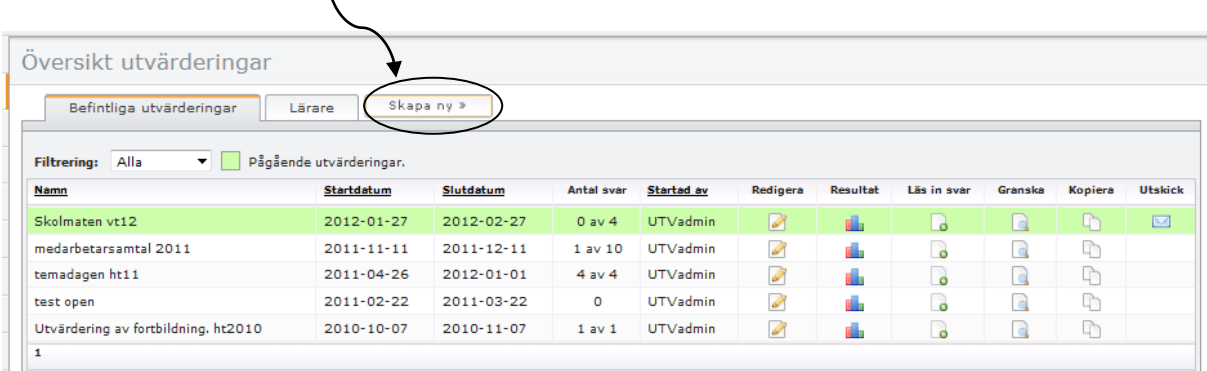

4. **Steg 1 är att ge utvärderingen ett namn.** Var tydlig med vad det handlar om. Ställ in start och slutdatum.

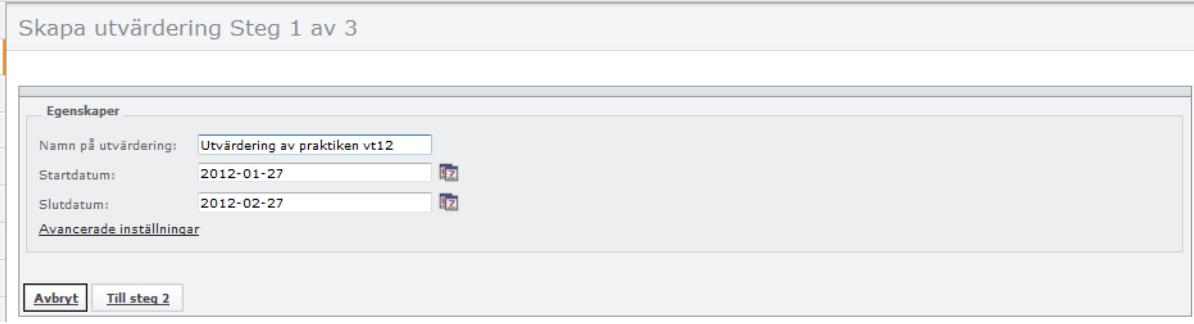

**5. Klicka sen på "Till steg 2"**

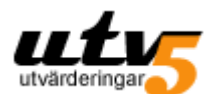

**6. Välj vilka som ska svara på utvärderingen.**

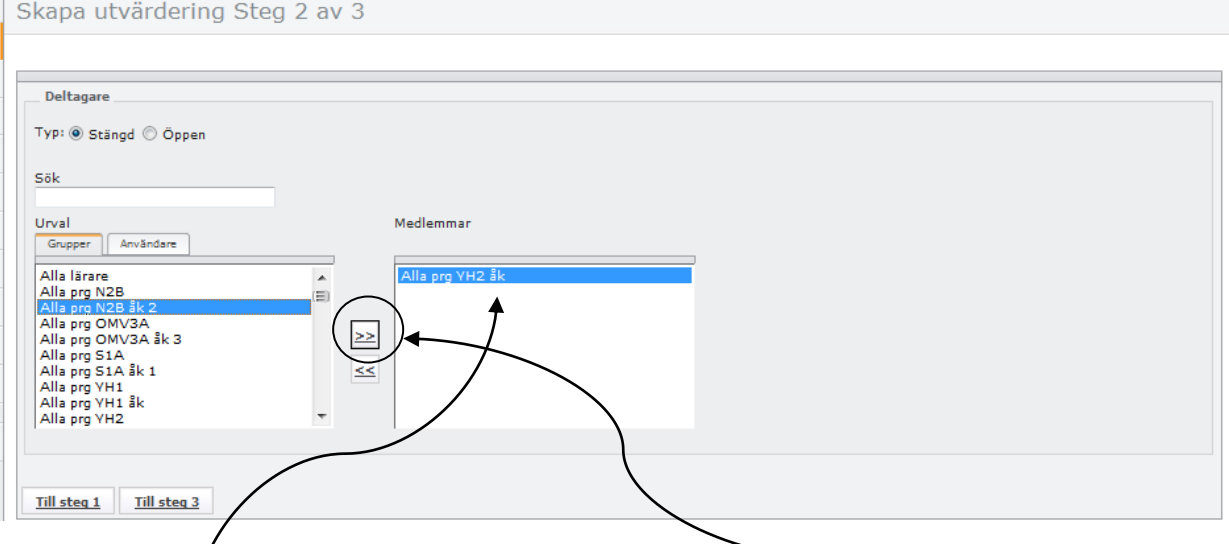

Markera grupp $\oint n/g$ rupperna som ska svara och flytta med hjälp av pilknappen grupperna till rutan "Medlemmar".

#### **7. Klicka på "Till steg 3"**

#### **8. Lägg till det formulär som ska användas i utvärderingen.** (Se *Skapa formulär*, s 12)

![](_page_16_Picture_57.jpeg)

#### **9. Klicka på "Slutför"**

Utvärderingen hamnar nu under fliken "Befintliga utvärderingar".

![](_page_16_Picture_58.jpeg)

Resultatet ser du genom att du klickar på resultatknappen på raden för utvärderingen.

![](_page_17_Picture_0.jpeg)

## **Skapa öppen utvärdering**

Om du vill skapa en utvärdering som ska besvaras av externa personer, d v s personer som inte har någon inloggning i UTV5, kan du skapa en "öppen" utvärdering. De svarande ges då en länk som leder de till utvärderingen/enkäten.

- Logga in i UTV5 och gå till "Utvärderingar"

![](_page_17_Picture_62.jpeg)

![](_page_17_Picture_63.jpeg)

1. **Steg 1 är att ge utvärderingen ett namn.** Var tydlig med vad det handlar om. Ställ in start och slutdatum. (I Avancerad inställningar kan du ändra meddelandet som följer efter att man lämnat in svar på en enkät. Du kan också skapa en introduktionstext.)

![](_page_17_Picture_64.jpeg)

![](_page_17_Picture_65.jpeg)

![](_page_18_Picture_0.jpeg)

När du klickar i "öppen" skapas automatisk länken till enkäten. Det är denna länk som du skickar till de som ska svara. (Den undre av de två länkarna gäller enbart om enkäten i fråga är tvåspråkig.)

- 3. **Välj formulär** d v s de frågor som ska besvaras.
- 4. Klicka på "Slutför"

![](_page_19_Picture_0.jpeg)

## **Se resultat av obligatoriska frågor**

I "Obligatoriska frågor" lägger vi alla frågeformulär som ska användas i enkäter som är återkommande. I första fliken ligger alltid frågorna för kursutvärdering. Andra återkommande enkäter kan vara t ex medarbetarenkät, trivselenkät, föräldraenkät etc.

![](_page_19_Picture_54.jpeg)

Varje flik har sin egen "Se resultat"-knapp.

#### **1. Klicka på "Se resultat" i den flik vars resultat du vill se.**

![](_page_19_Picture_55.jpeg)

- 2. **Välj aktuell tidsperiod för vilken du vill se resultat.** (Defaultinställning är sex månader tillbaka)
- **3. Klicka på "Visa resultat"**

![](_page_20_Picture_0.jpeg)

**4. Välj mellan stapel- och cirkeldiagram, blåskala eller färger.**

![](_page_20_Picture_70.jpeg)

**5. Alla resultat du tittar på kan du exportera till olika format.**

![](_page_20_Figure_5.jpeg)

Under grafen finns en tabell som visar faktiskt antal svarande i varje svarskategori. Om svarsalternativen är numrerade får du också ett medelvärde.

![](_page_21_Picture_0.jpeg)

![](_page_21_Figure_2.jpeg)

Fritextsvar visas endast om du väljer att "Visa".

Det vi har visat här är hur man ser det totala resultatet för en angiven tidsperiod. Det innebär att vi ser alla inlämnade svar, oavsett kurs, lärare, grupp. I nästa kapitel visar vi hur man kan fördjupa sig i resultatet, t ex se resultat för en enskild kurs, jämföra två kurser, kombinera resultatet för ett arbetslag etc.

![](_page_22_Picture_0.jpeg)

## **Se resultat av obligatoriska frågor – Avancerat**

Om man inte gör några aktiva val när man tittar på resultatet av obligatoriska frågor, visas alla inlämnade svar som inkommit det senaste halvåret. Du har en dock en mängd möjligheter att fördjupa analysen av resultaten. Du kan:

![](_page_22_Picture_4.jpeg)

**göra urval,** dvs se resultat för enskilda lärare, kurser, grupper.

### **jämföra**

![](_page_22_Picture_77.jpeg)

När du väljer "Jämför" får du upp ytterligare en ruta där du kan välja period och göra urval. Du kan jämföra vad som helst mot vad som helst under vilka tidsperioder som helst.

Ex: Du kan se utvecklingen i en specifik kurs genom att jämföra resultaten för två olika tidsperioder.

Ex: Du kan se utvecklingen för hela skolan genom att jämföra alla svar för två olika tidsperioder.

![](_page_23_Picture_0.jpeg)

#### **Kombinera lärare eller kurser**

![](_page_23_Picture_34.jpeg)

Ex: Du kan se det samlade resultatet för ett arbetslag.

Ex: Du kan se det samlade resultatet för svenska/engelska/matematik.

Genom att hålla in "Ctrl" kan du markera fler på samma gång.

**Viktigt!** Ställ in datumen först. Om du har tittat på ett resultat och sen vill se ett annat, börja då om från början. Annars kanske systemet inte svarar när du slår in nya datum.

![](_page_24_Picture_0.jpeg)

## **Användare**

### **Lägg till ny användare**

**4. Klicka "Spara"**

bryt

 $\overline{\mathbf{v}}$ 

Aktiv

**Spara** 

### **1. Klicka på "Användare" i vänstermenyn.**

![](_page_24_Picture_54.jpeg)

![](_page_25_Picture_0.jpeg)

### **Sök användare**

Du kan söka upp användare. I detta exempel har vi sökt på förnamn.

![](_page_25_Picture_35.jpeg)

 $\overline{\phantom{a}}$ 

**2. Klicka på redigeraknappen**

![](_page_26_Picture_0.jpeg)

### Du kommer nu till en vy med fyra flikar.

![](_page_26_Picture_32.jpeg)

**Allmän info** – här kan du ändra lösenord och redigera användarens uppgifter.

![](_page_26_Picture_33.jpeg)

**Grupptillhörighet** – Här kan du med pilknapparna redigera grupptillhörighet.

![](_page_27_Picture_0.jpeg)

![](_page_27_Picture_37.jpeg)

**• Påminnelse** – Här kan du påminna användare om att de har en utvärdering att besvara. När det gäller elever, är det vanligtvis läratna själva som sköter påminnelser. Om det finns fler utvärderingar att påminna om, finner du dem i droprutan.

Här kan du också skicka nytt lösenord till enskilda användare.

**OBS!** Allt du gör i fliken "Påminnelse" kräver att epost finns till användarna.

![](_page_28_Picture_0.jpeg)

![](_page_28_Picture_38.jpeg)

• Inlämnade utvärderingar – Du kan aldrig se vad en enskild användare  $\sharp$ ar svarat men du kan se vilka utvärderingar en användare **har** besvarat. Och om något har blivit fel kan du ta bort ett inlämnat svar. Då kan den svarande besvara utvärderingen på nytt. Om du i exemplet ovan skulle vilja ta bort Pers svar som han har lämnat in för Kurs 1, behöver du bara klicka på det röda krysset.

![](_page_29_Picture_0.jpeg)

## **Excelimport**

Det sker ju alltid förändringar i grupper, nya elever, elever byter grupp, kurs eller t o m program. Enskilda förändringar kan du som rektor/admin redigera i *Användare*. (Se *Användare*, s 23) Är det mycket som förändras är det enklaste att skicka en ny schemafil till oss så uppdateras allt på en gång.

Men ibland kanske det skapas en helt ny grupp på skolan eller så vill du nå en extern grupp, t ex föräldrar, praktikplatser etc. Då kan man skapa denna grupp själv och läsa in den via "Excelimport".

**1. Klicka på Excelimport.**

![](_page_29_Picture_6.jpeg)

**2. Ladda ner vår mall. Klicka på ordet "här".**

Se nästa sida…

![](_page_30_Picture_0.jpeg)

![](_page_30_Picture_50.jpeg)

#### **3. Fyll i mallen**

Om du ska skapa en grupp med användare som redan finns på skolan, ska du använda deras befintliga användarnamn, dvs personnummer för elever och lärarsignaturer för lärare. Epost kan lämnas tom men övriga kolumner måste fyllas i.

OM du ska skapa en grupp med nya användare kan du välja användarnamn själv. Om denna grupp ska nås via epost rekommenderar vi att du använder epostadressen som användarnamn. Då ska alltså både kolumn A och B innehålla epostadresser.

Du kan läsa in fler grupper i samma fil. Det är kolumn E som styr vilken grupp användarna hamnar i.

När du är klar sparar du ner excelfilen på din dator.

![](_page_30_Picture_51.jpeg)

**4. Bläddra fram din fil.**

![](_page_31_Picture_0.jpeg)

![](_page_31_Picture_38.jpeg)

### **5. Klicka på "Steg 2 – förhandsgranska".**

![](_page_31_Picture_39.jpeg)

Här ser du nu att det kommer att skapas 1 grupp med 4 användare.

#### **6. Klicka på "Godkänn och importera".**

Gruppen finns nu i UTV5.

![](_page_32_Picture_0.jpeg)

## **Utskick**

Utskick används egentligen bara när man, första gången, ska skicka ut inloggningsuppgifter till lärare. Detta gör vanligtvis vi på UTV5. **OBS!** Härifrån skickar man alltså ut nya inloggningsuppgifter till alla lärare samtidigt. Om du vill skicka till enskild lärare, gör du det från *Användare.* (Se *Användare*, s 23)

## **Mitt konto**

I "Mitt konto" kan du ändra ditt lösenord. Du kan också se vilka utvärderingar/enkäter du själv har besvarat.

## **Lösenordslista för lärare**

I "Lösenordslista för lärare" ser du en lista över alla lärare på skolan, både aktiva och före detta lärare. Du kan skicka nytt lösenord till lärarna även härifrån.

## **Grupper**

I menyval "Grupper" kan du se alla grupper och dess gruppmedlemmar. Du kan även skapa nya grupper. Det kan vara användbart om ni nån gång vill utvärdera med en tillfälligt sammansatt grupp som inte finns med i schemat.